# **[www.portplus.be](http://www.portplus.be/) MANUAL – Company Admin in Detail**

You need to login in order to see all your menus and tools.

Right top corner . Clicking this opens your user and company profile.

- A regular user has limited options (manage your own details and password, see your company details/admins/other users, log out).

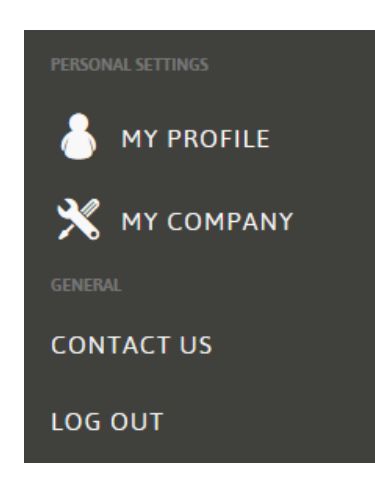

- A Company Admin has more options (user options + manage your company and company users, their passwords and their tools, manage your company subscriptions and create/review your orders).

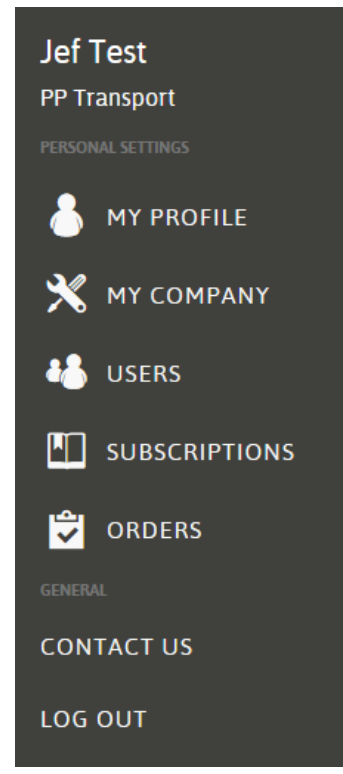

## **1. My Profile**

- Manage your own details
- Change your own password

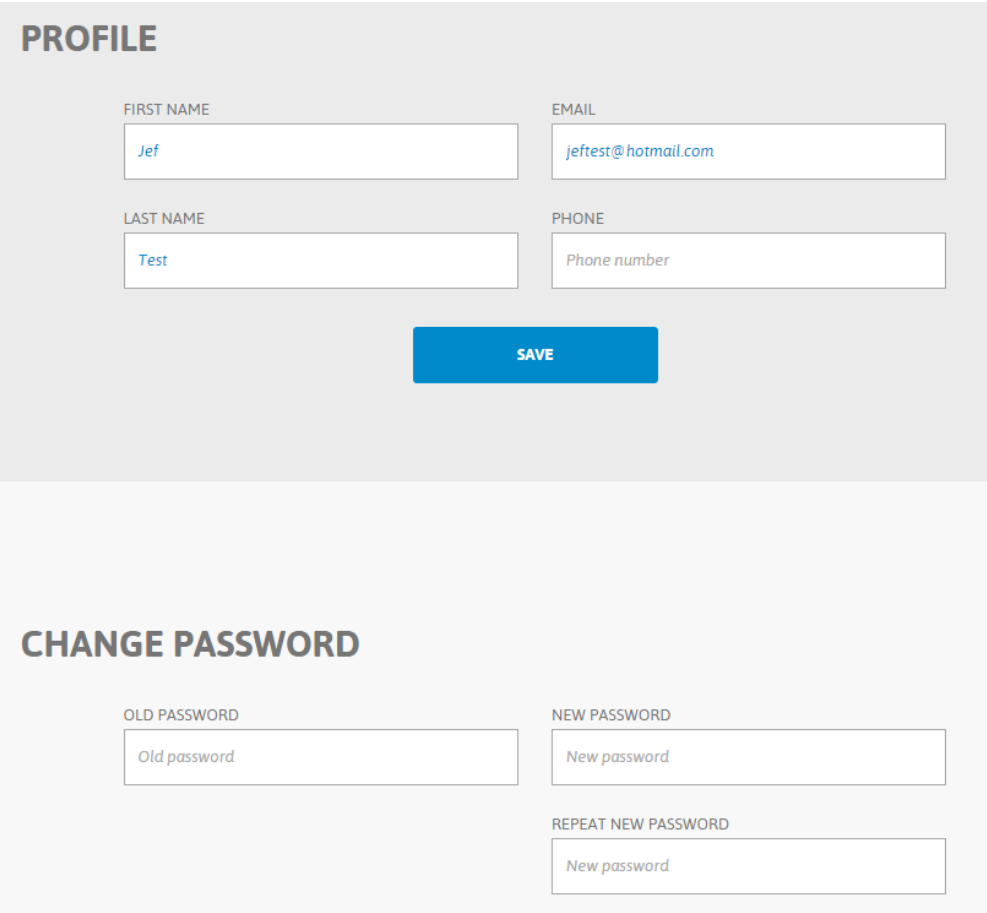

- Assign rights (Admin/user) and tools to yourself. (!) There must be at least one Admin per company.

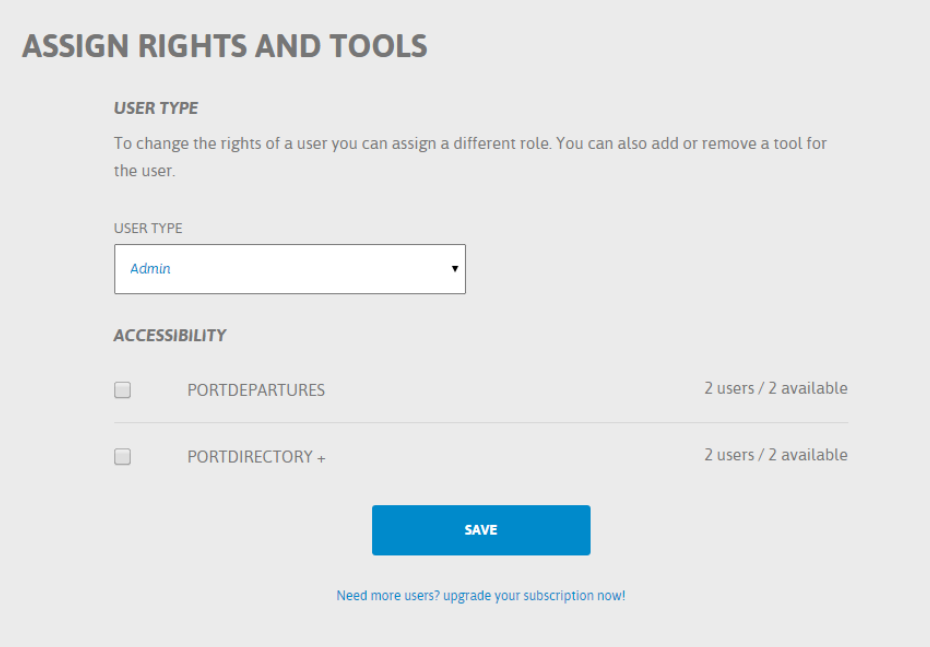

# **2. My Company**

- Manage your company contact details

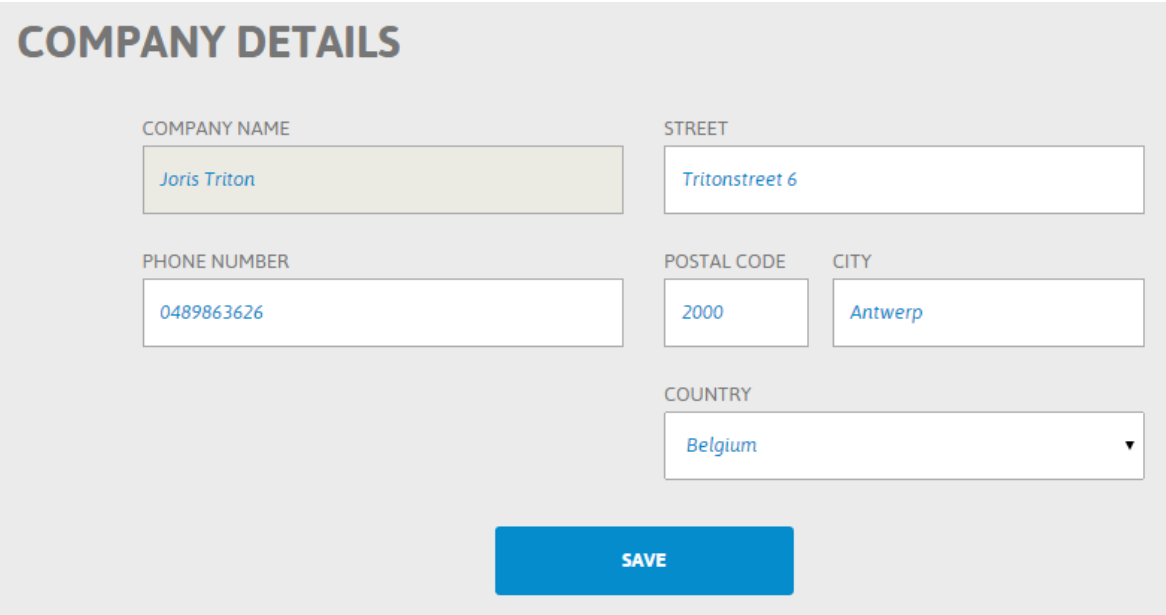

- Review your Billing Details (changes must be requested to Port+)

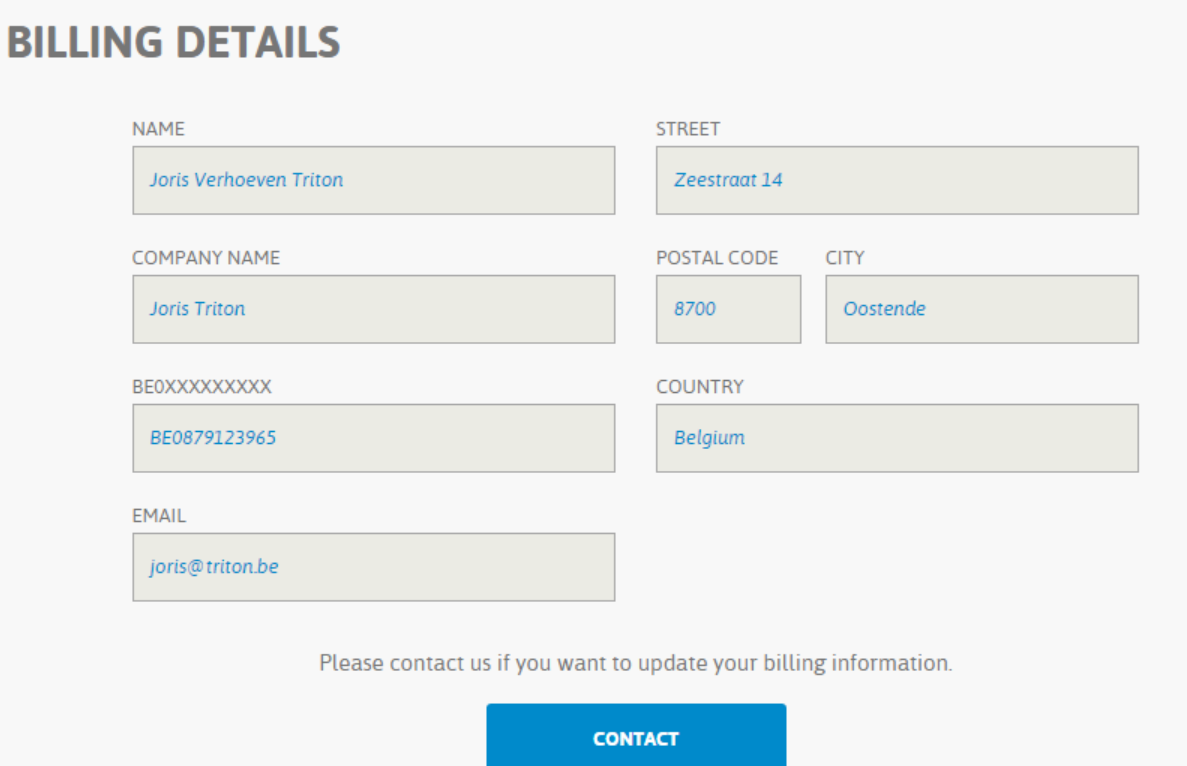

- Review your actual Subscriptions:

In the example below, the company has a subscription for 2 users for Portdepartures (ending 10/12/2015) and 2 users for Portdirectory+ (ending 11/12/2015). None of the tools has been assigned to any users yet. You can assign tools to users in the User menu (User details).

- You can upgrade your number of users here (this creates a new Order).

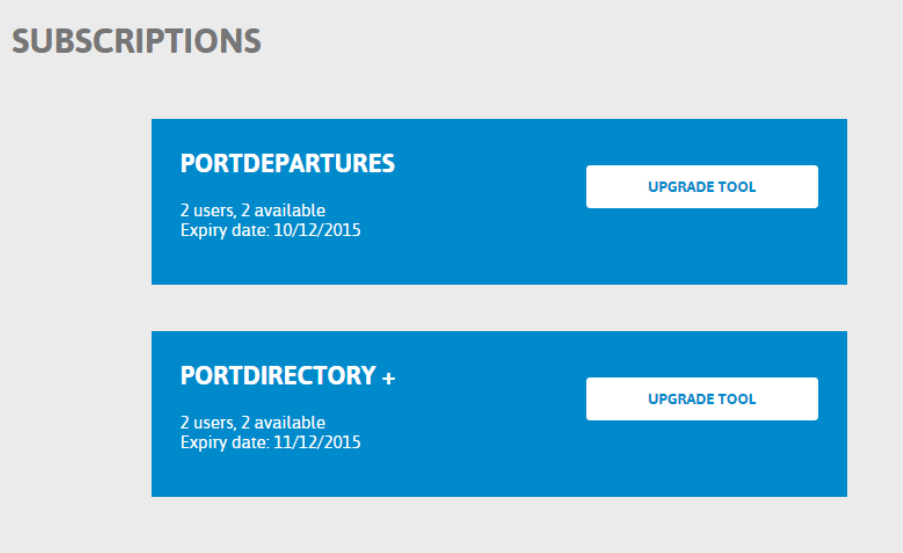

- You can see all your company users and go to their details by clicking on the arrow.

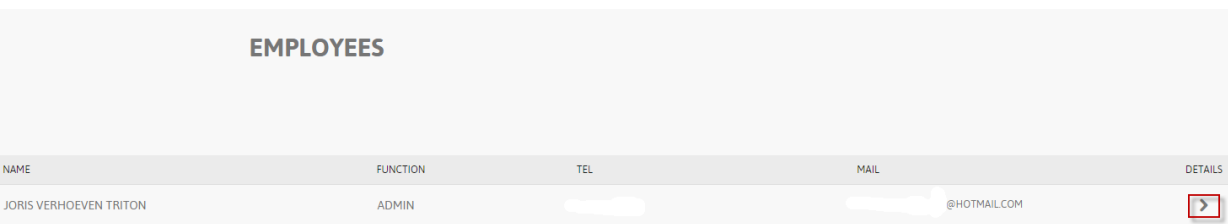

### **3. Users**

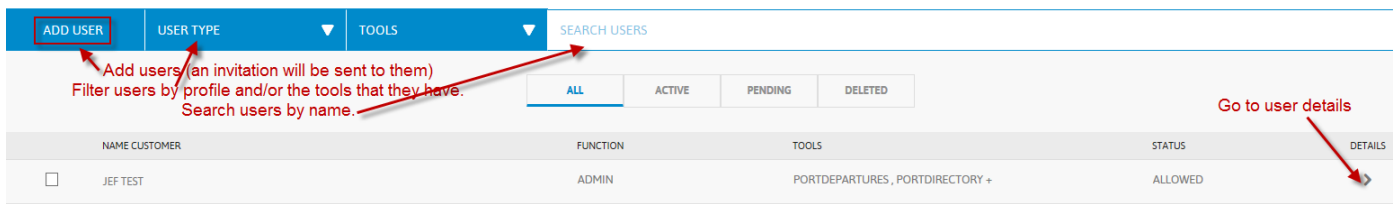

- Add users, this sends an invitation email to the user. Once this is accepted, the user has access to the platform. Tools can then be assigned to the user.
- Search by user name and filter users by
	- o User type (Admin/user)
	- o Available Tools
	- o Status: Active, Pending (invitation not yet accepted), Deleted or All
- Go to user details by clicking on the arrow.

In User Details you can (similar to Point 1):

- Assign tools to users
- Assign rights (admin/user) to users
- Delete users

# **ASSIGN RIGHTS AND TOOLS**

#### **USER TYPE**

To change the rights of a user you can assign a different role. You can also add or remove a tool for the user.

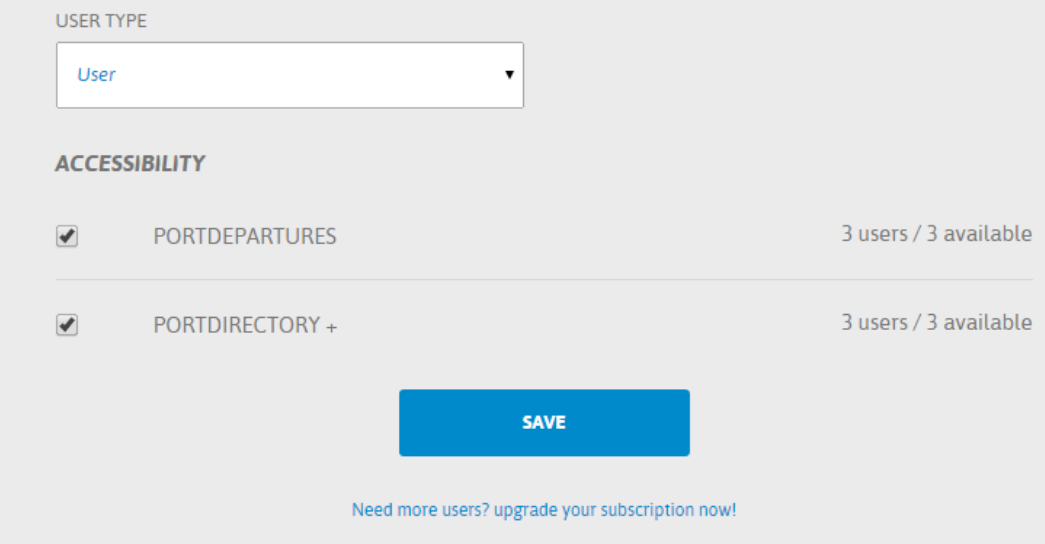

### **4. Subscriptions**

- See your actual subscriptions and expiry dates
- Order PORT+ tools, increase your number of users

This screen always starts with your actual situation. The subscriptions are set on autorenewal as a standard. You can cancel the auto-renewal here.

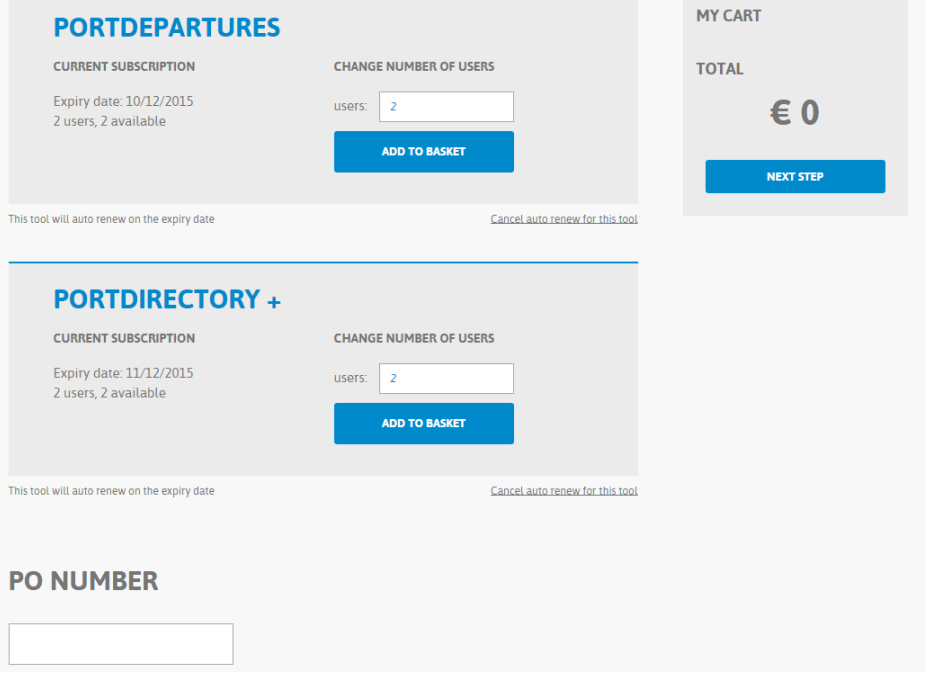

Increase the number of users, tool by tool and ADD TO BASKET. This calculates the total price of your order. You can fill in a PO number and click on NEXT STEP.

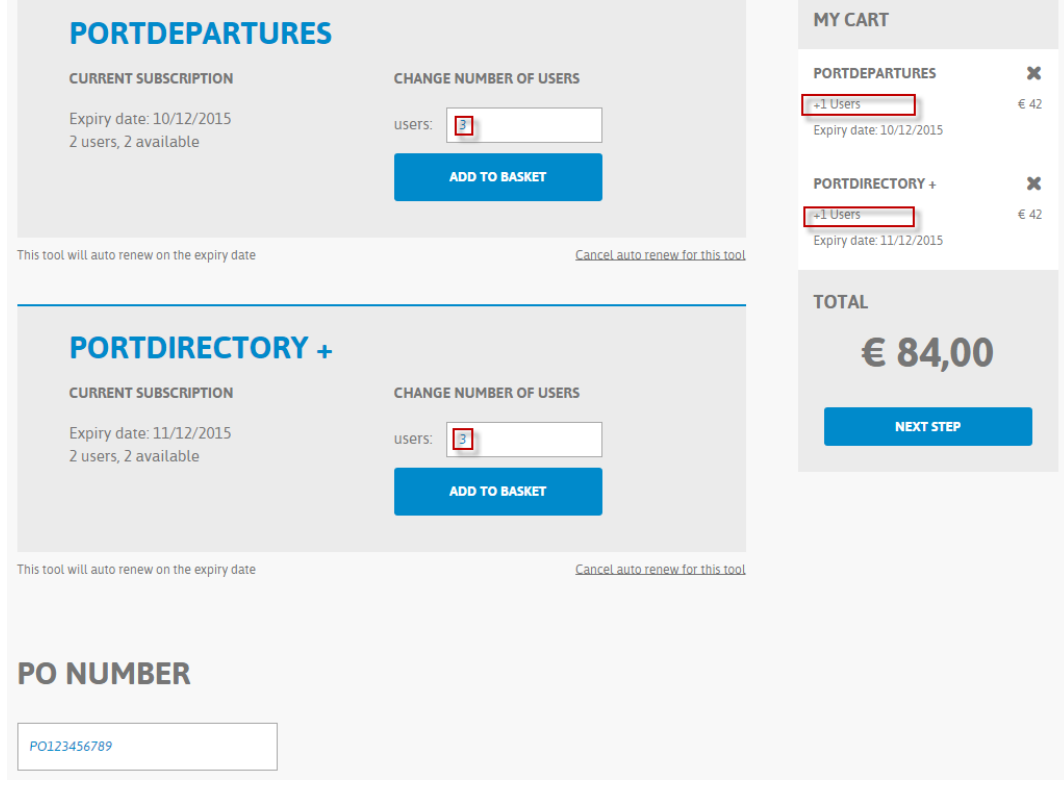

You see your order overview and you can confirm your purchase by clicking on PLACE ORDER. This creates an invoice, and an order in the Orders menu (see point 5).

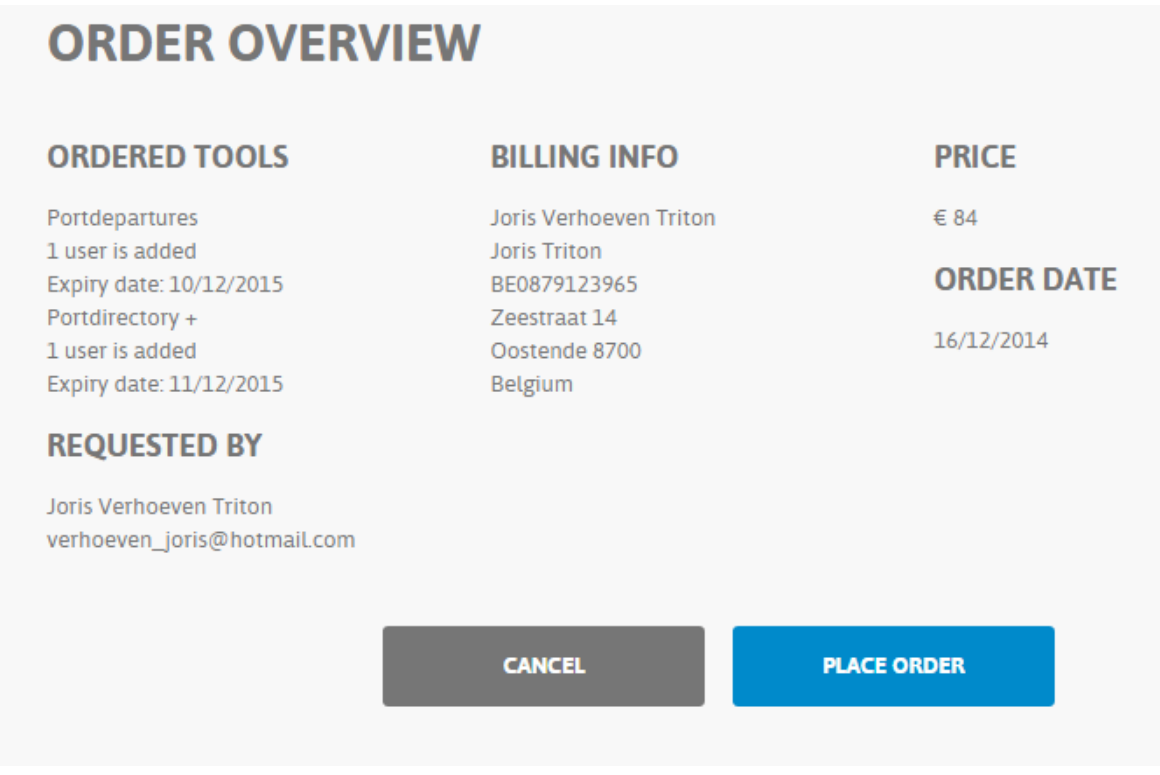

This sends a confirmation email to you.

### **5. Orders**

- See an overview of all the orders that you have placed. You can see the order details by clicking on the arrow.

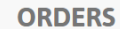

On this page you can see all your orders that you have placed. You can view more information about a certain order by viewing the detail. If you have a question about an order don't hesistate to contact us.

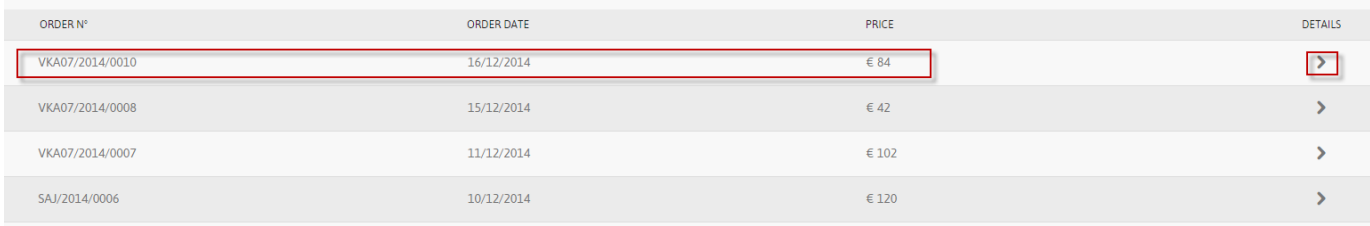